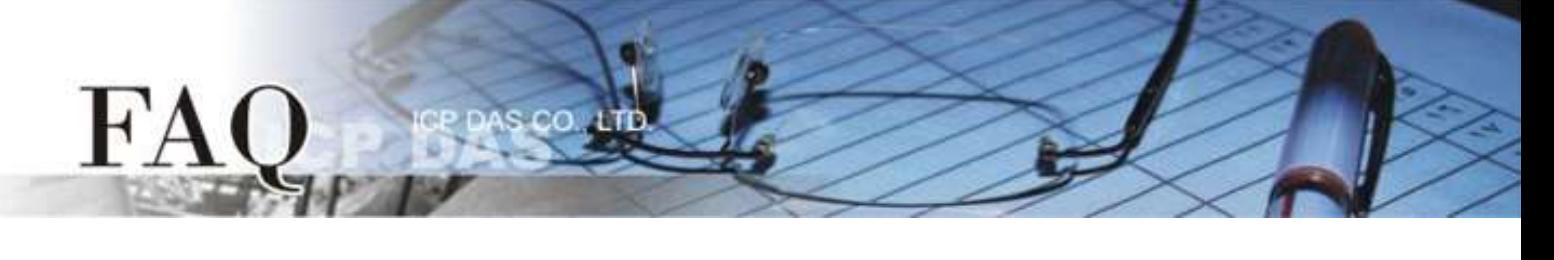

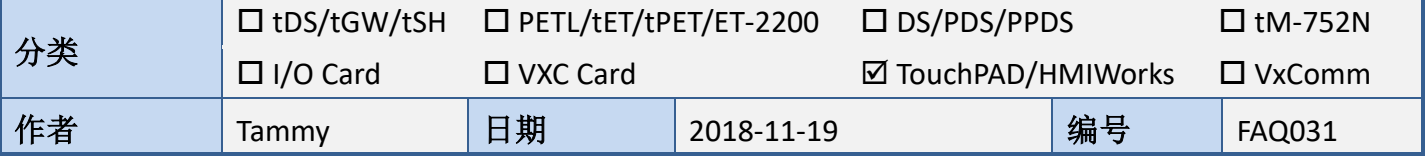

### 问题**:** 如何在 **VPD** 模块使用 **XV-board** 的模拟输出入功能**?**

答**:** HMIWorks 内建支持 XV-board 的整合。在默认情况下,AI/AO 功能是强制使用 **"Engineering Unit"** 数据格式,因此设定值 0~10,000 是对应到 0~10 V, 而设定值0~20,000 是对应到 0~20 mA。可 参考下面步骤来建一个通道0 的 0~20 mA 电流输出范例程序。这里, 我们使用 VPD-133-H 搭配 XV307 为范例说明。

步骤 1: 执行 HMIWorks Standard 软件。依据您的 TouchPAD 模块新建一个新项目。此范例, 我们使用 **"[2] Ladder"** 模式。

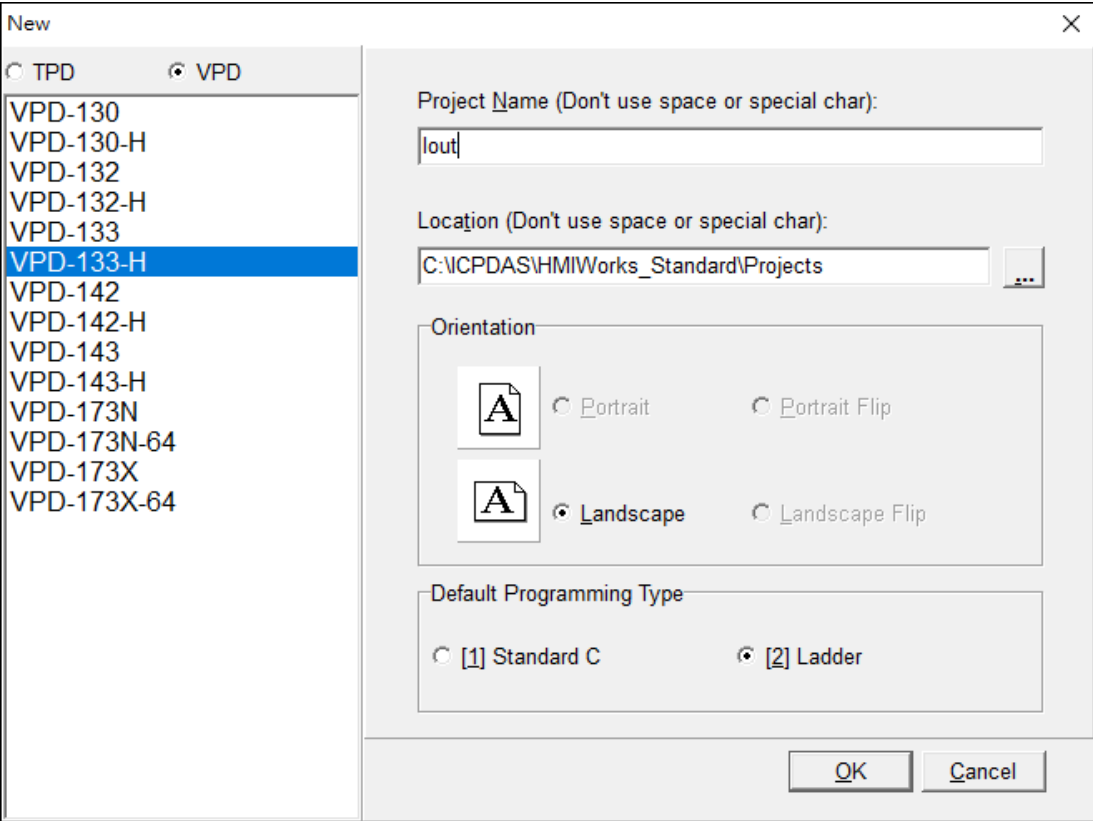

步骤 **2:** HMIWorks 软件接口默认为 **"English"**,可变更语言为 **"**繁体中文**"** ,变更方式如下:

- 1. 单击 **"View" "Language Options"** 项目来开启 "Language Options" 配置对话框。
- 2. 从 **"Language File"** 下拉式选单中,选择 **"**繁体中文**"** 项目。

FA

3. 单击 **"OK"** 按钮来完成设定。此时 HMIWorks 已变更为 **"**繁体中文**"** 接口。

 $SCO$ 

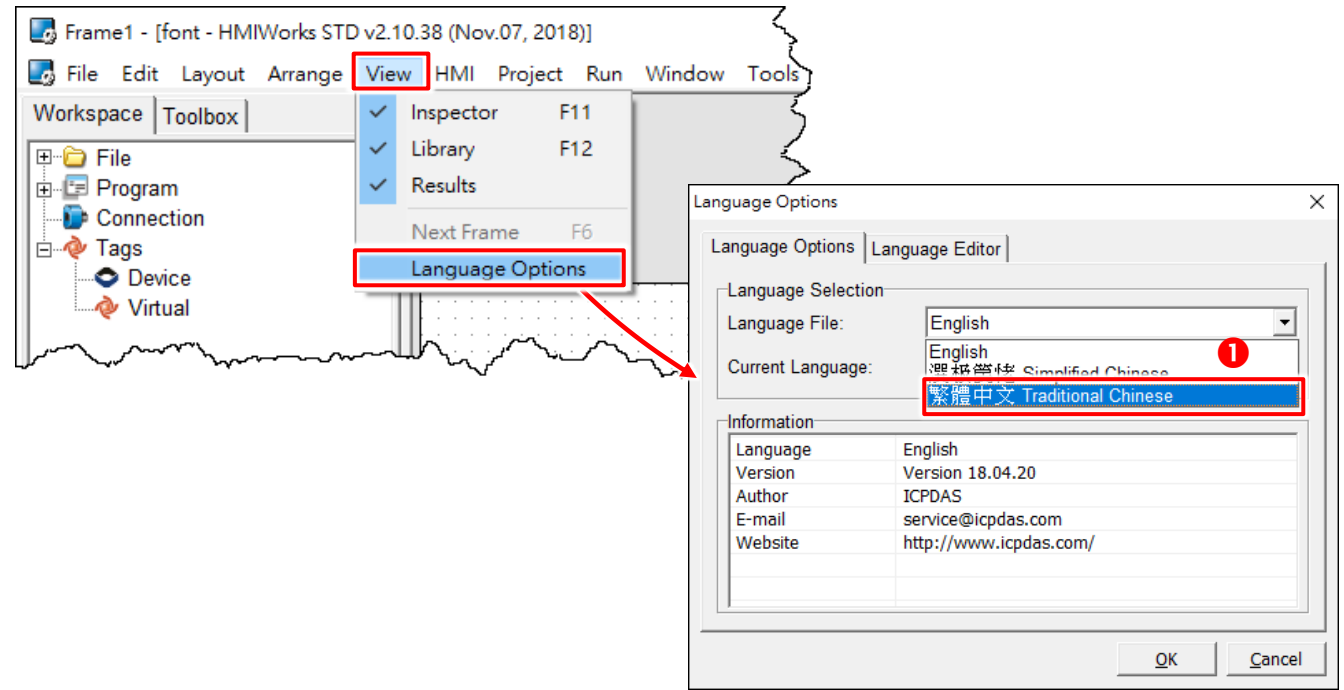

步骤 **3:** 从 **"**人机接口**(M)"** 功能选单中,点选 **"**注册 **I/O** 装置**(R)"** 项目 (或按 **<F3>** 键) 来开启 "装 置" 窗口注册 XV-board 模块 (如: XV307)。

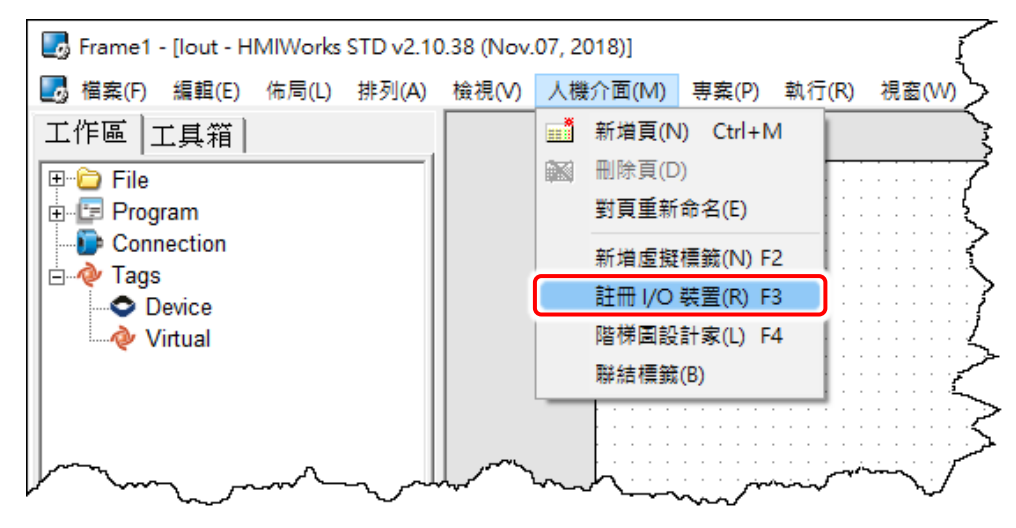

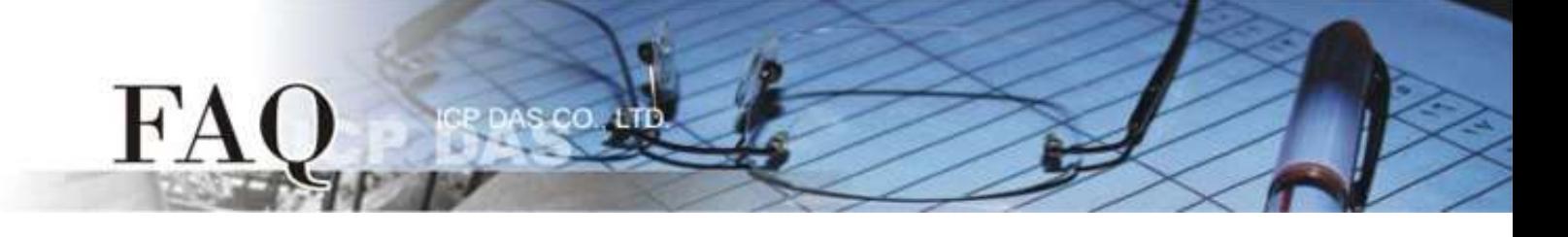

### 步骤 **4:** 依序选择或填入选项,然后按 **"**确定**(O)"** 按钮以汇入卷标 (Tag)。

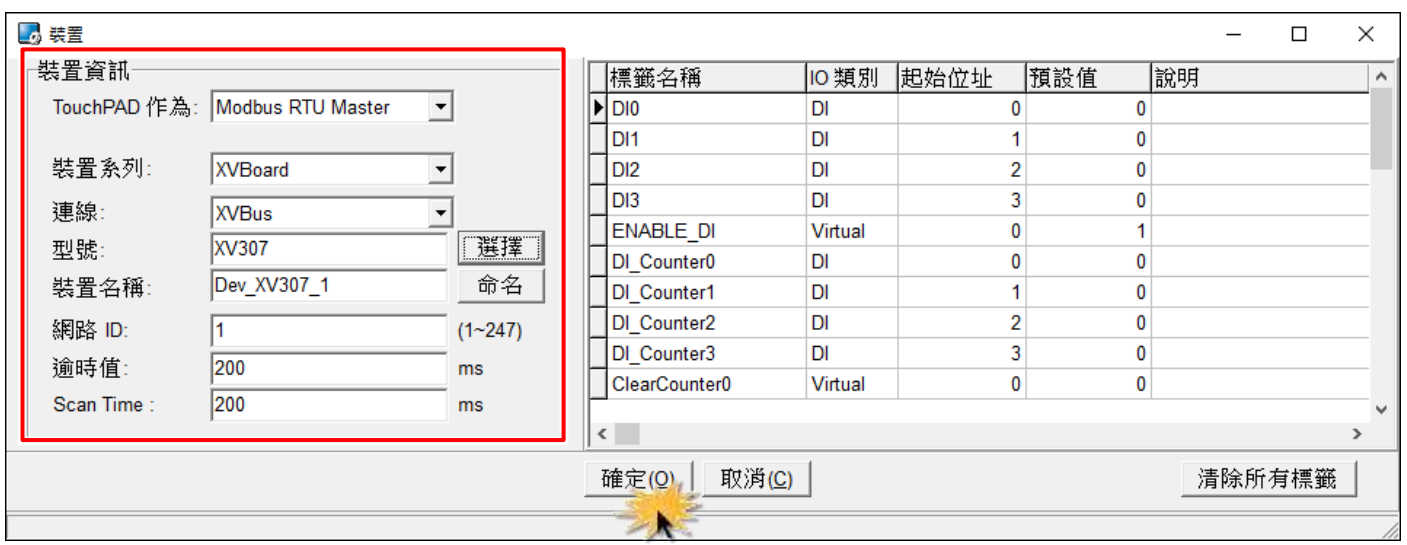

步骤 **5:** 在 **"**工作区**" "Device"** 下确认 **"Dev\_XV307\_1"** 装置卷标建立完成。

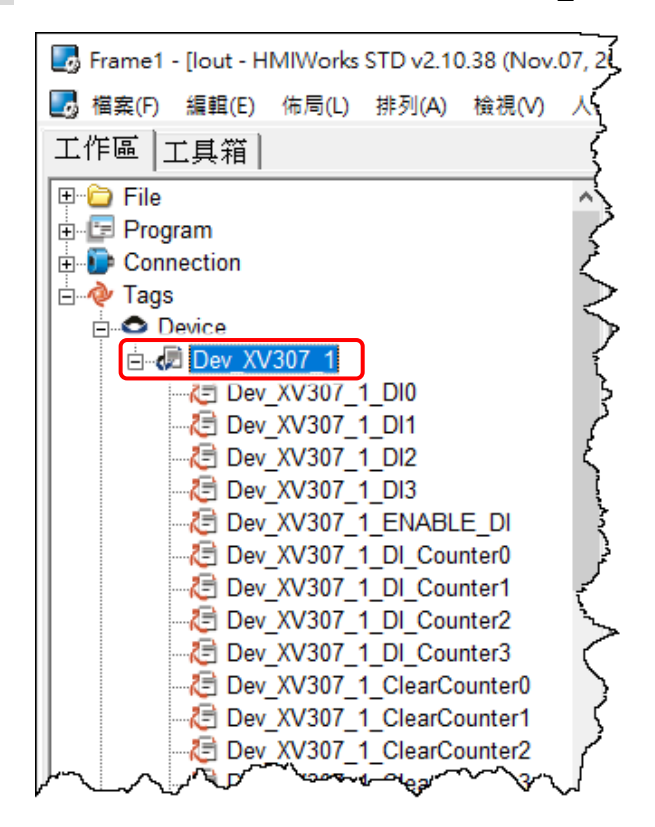

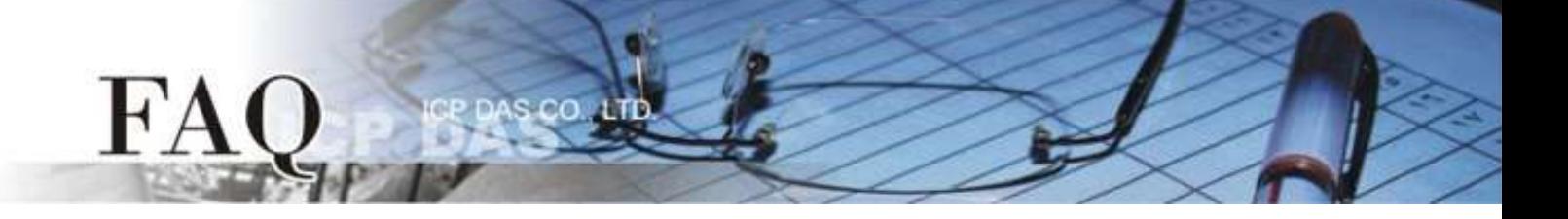

步骤 **6:** 依据您的需求来修改 **AI/AO** 信道的配置码 **(Type Code)**。详细关于 XV-board 各型号的 AI/AO 配置码 (Type Code),请参考 附录: [模拟输出入配置码](#page-7-0) (Type Code) 表。

1. 这里我们以 AO0 信道为范例,双击 **"Dev\_XV307\_1\_TYPECODE\_AO0"** 标签来开启 **"**编辑**"** 对话框。

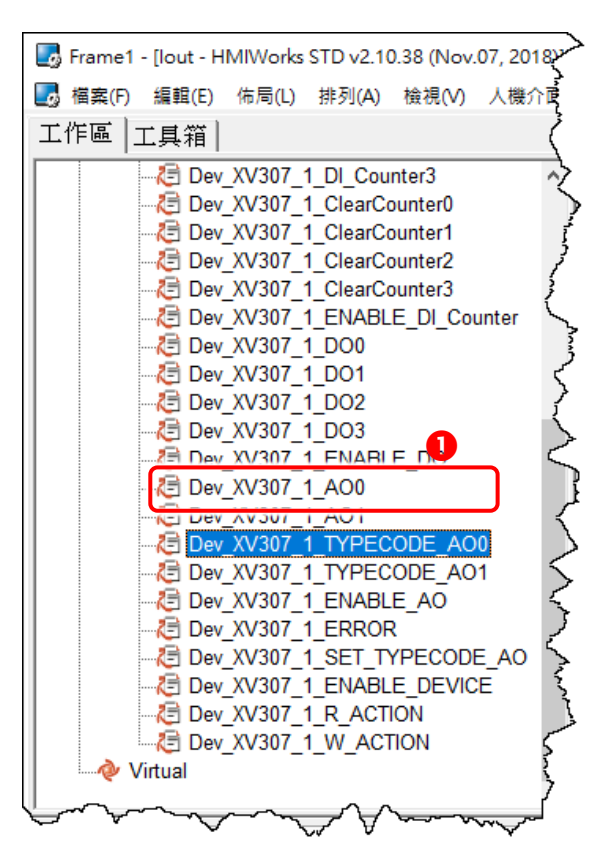

2. 修改 **"**默认值**"** 字段中的配置码,然后按下 **"**确定**(O)"** 按钮。此范例,请参考[XV303/XV-307/XV310:](#page-7-1) [Analog Output Range](#page-7-1) 配置表来设定 **"**默认值**"** 为 **0 (0 ~ 20 mA)**。

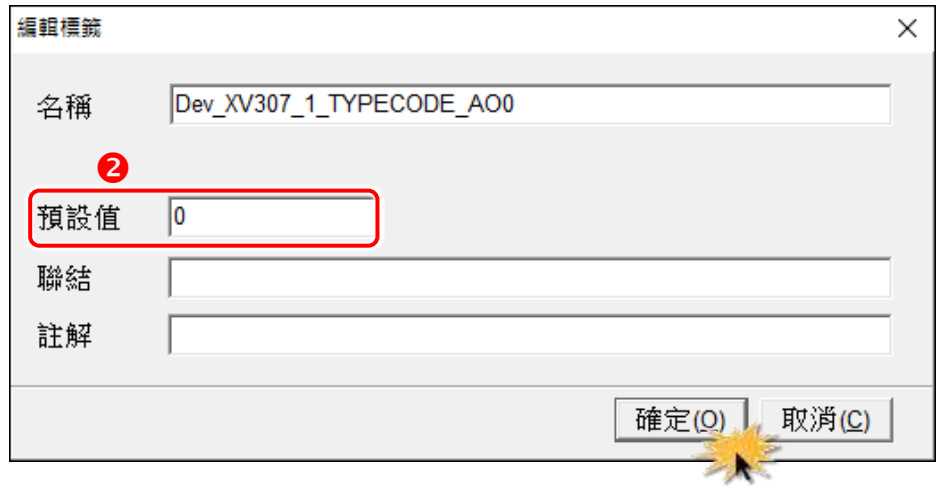

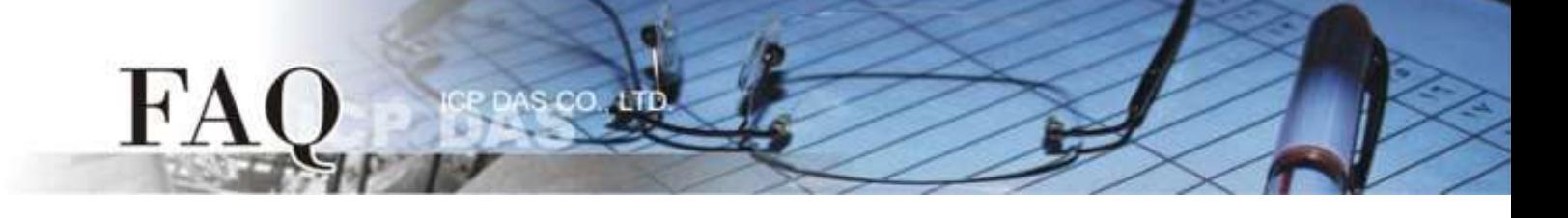

步骤 **7:** 建一个 **"Label"** 组件来显示目前输出的电流值。

- 1. 在 **"**工具箱**"** 区,点选 **"Widget"** 部份里的 **" Label "** 项目并在控制画面设计区中拉出一个适当 的大小。
- 2. 在 **"**属性检视区**"**,点选 **"TagName"** 字段中的 " " 按钮来开启 **"**选择卷标**"** 配置对话框。
- 3. 双击点选想要与 **"Label"** 产生关连的标签名称 (如: Dev\_XV307\_1\_AO0)。
- 4. 在 "DecimalDigits"字段设定小数部份的位数。因为使用 "Engineering Unit" 数据格式, 所以 AI/AO 卷标是实际值的 1000 倍。例如: 我们在 **"DecimalDigits"** 字段输入 3,这样可以在 Label 组件上显示正确的值 x.xxx。

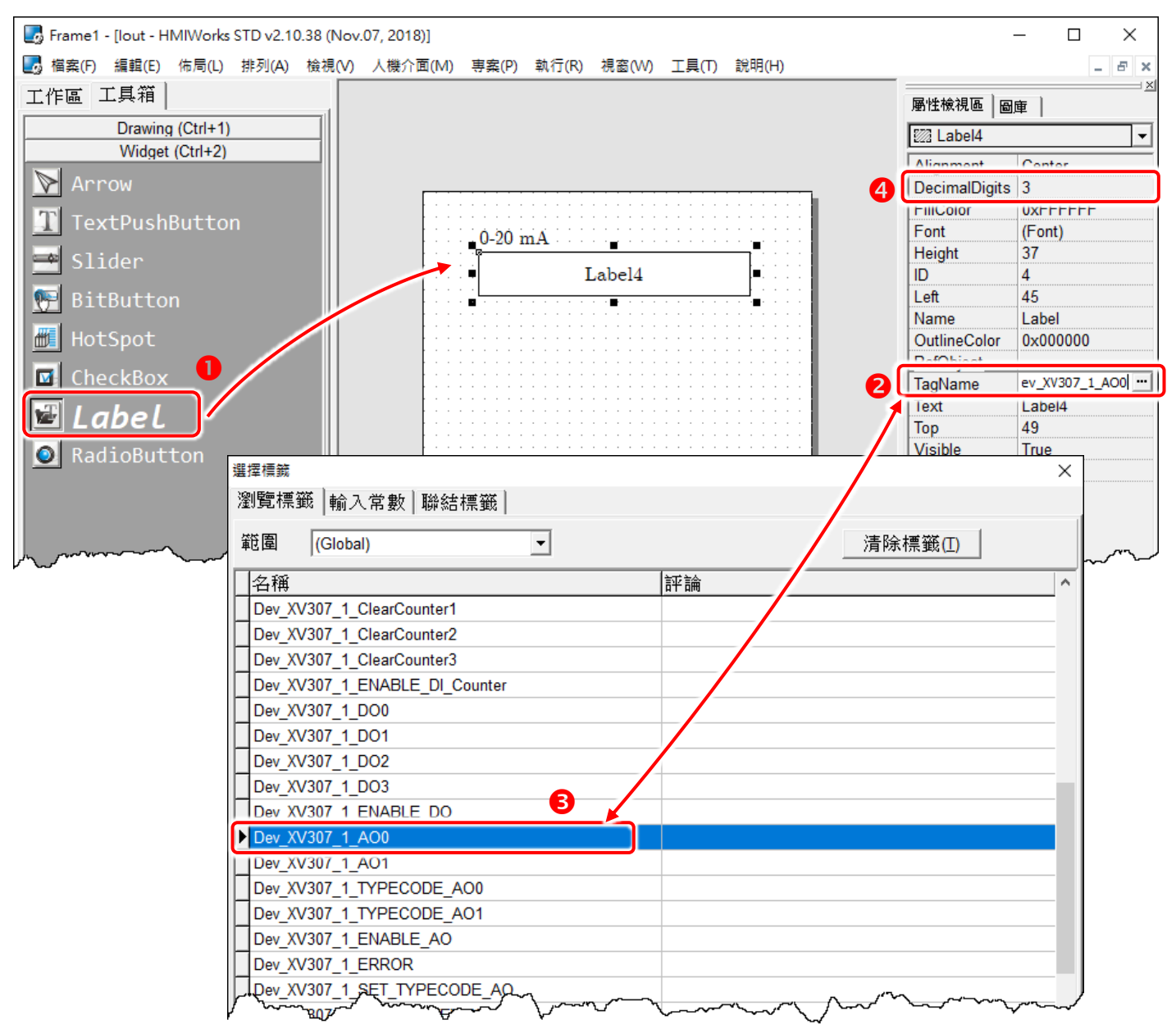

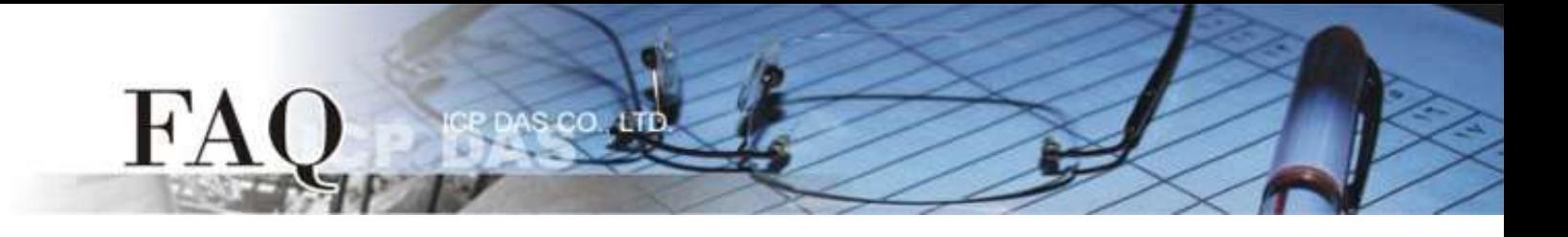

- 步骤 **8:** 建一个 **"Slider"** 组件为设定输出的电流大小。
- 1. 在 **"**工具箱**"** 区,点选 **"Widget"** 部份里的 **" Slider "** 项目并在控制画面设计区中拉出一个适当 的大小。
- 2. 在 **"**属性检视区**"**,点选 **"TagName"** 字段中的 " " 按钮来开启 **"**选择卷标**"** 配置对话框。
- 3. 双击点选想要与 **"Slider"** 产生关连的标签名称 (如: Dev\_XV307\_1\_AO0)。
- 4. 在 **"Max"** 及 **"Min"** 字段设定电流范围的最大值与最小值。例如: Max = 20000 及 Min = 0 是与 AI/AO 配置码 (Type Code) 的 **"Engineering Unit"** 数据格式相符合。

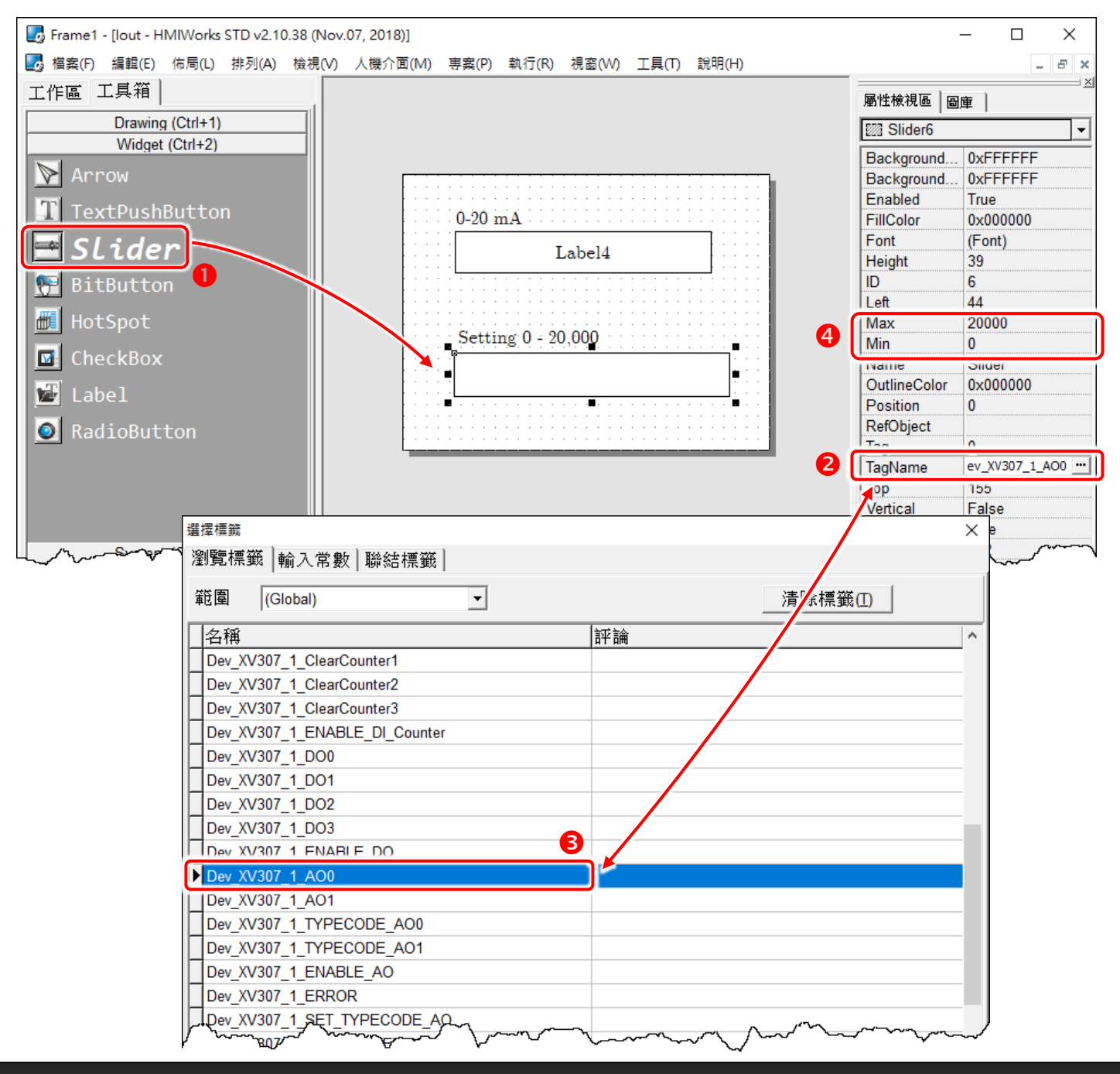

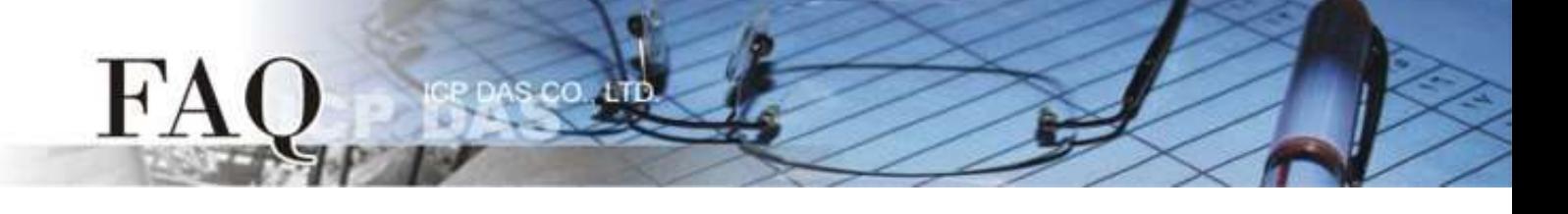

#### 步骤 **9:** 设置装置 (TouchPAD)。

设置装置的方式必需根据 TouchPAD 的类型将有所不同。更多更详细的信息请参考 TouchPAD 硬件使 用手册 第 3.4 节 [程序加载至](http://ftp.icpdas.com/pub/cd/touchpad/document/chinese/user_manual/) TouchPAD。

本例中,VPD-133-H 通过 USB 接线连接至计算机主机,并将 TouchPAD 模块上旋转开关切换到 **"**位置 9 (USB 更新模式)",然后断电在上电来重新启动 TouchPAD。

再从 **"**执行**(R)"** 功能选单中,点选 **"**设置装置**(TouchPAD)(S)"** 项目来选择 USB 下载方式。

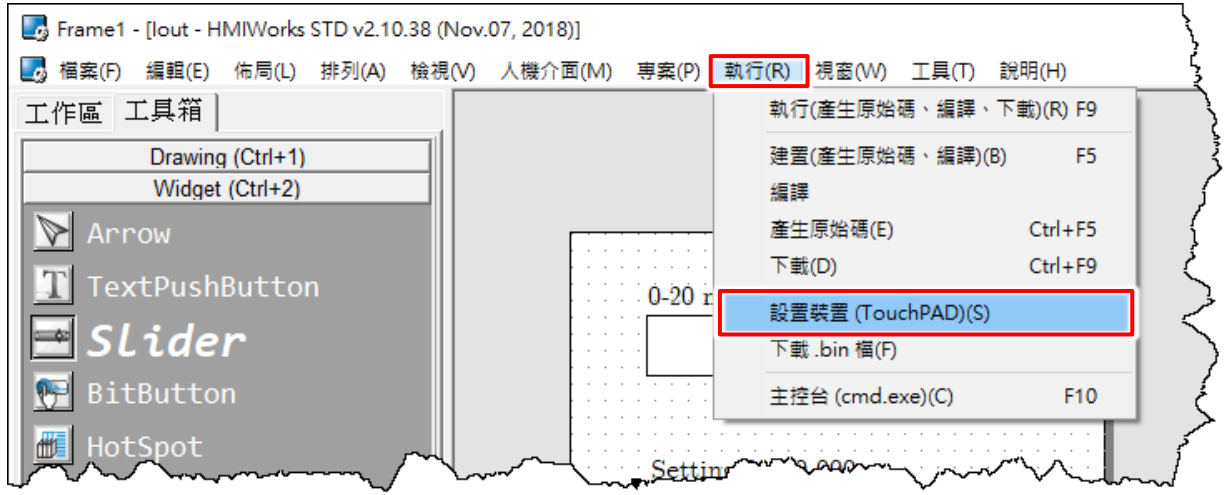

#### 步骤 **10:** 建置、下载、执行。

加载程序的方式必需根据 TouchPAD 的类型将有所不同。更多更详细的信息请参考 TouchPAD 硬件使 用手册 第 3.4 节 [程序加载至](http://ftp.icpdas.com/pub/cd/touchpad/document/chinese/user_manual/) TouchPAD。

从 **"**执行**(R)"** 功能选单中,点选 **"**执行**(**产生原始码、编译、下载**)(R)"** 项目 (或按 **<F9>** 键)来将项 目载入TouchPAD中,一旦加载完成,请将TouchPAD上的旋转开关 **(Rotary Switch)** 调回 **"**位置**0" (**执 行模式**)**,再将 TouchPAD 断电再上电重新启动。

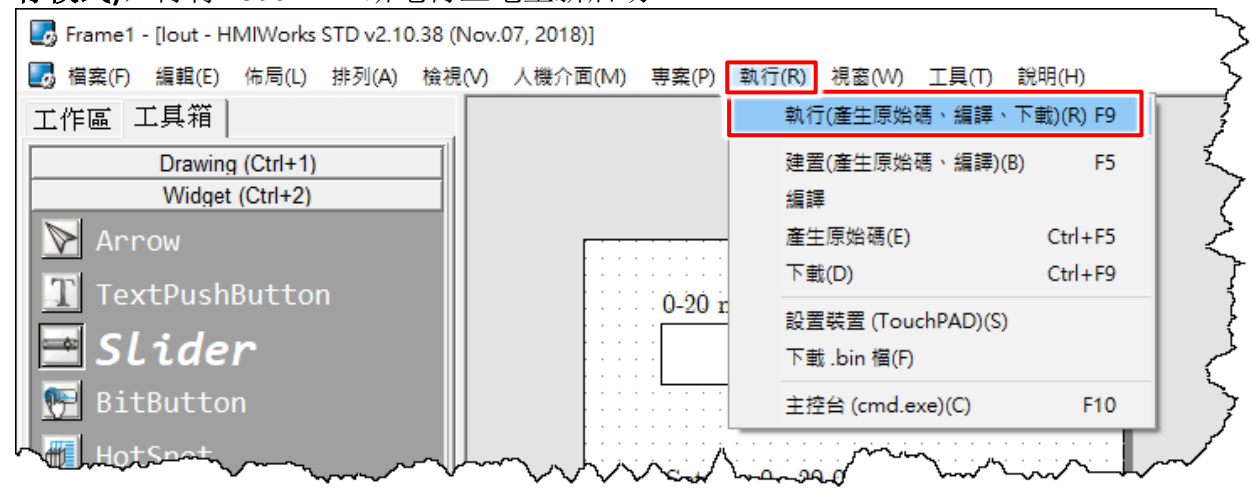

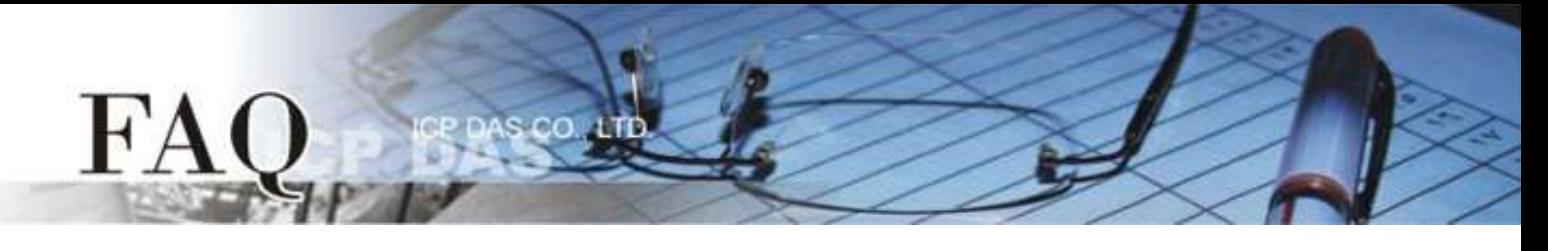

# <span id="page-7-0"></span>附录**:** 模拟输出入配置码 **(Type Code)** 表

用户可查询下表模拟输出入配置码 (Type Code) 来设定 XV-board 的模拟输出入电压范围, 每张多功 能扩充卡支持的模拟输出入电压范围皆有所不同,更多更详细的信息可以参考 XV-board [板的硬件手](http://ftp.icpdas.com/pub/cd/winpac_am335x/wp-5231/document/) [册。](http://ftp.icpdas.com/pub/cd/winpac_am335x/wp-5231/document/) 注意**:** 我们使用 **"Engineering Unit"** 数据格式于模拟输出入 (AI/AO) 功能。

## <span id="page-7-1"></span>**XV303/XV-307/XV310: Analog Output Range**

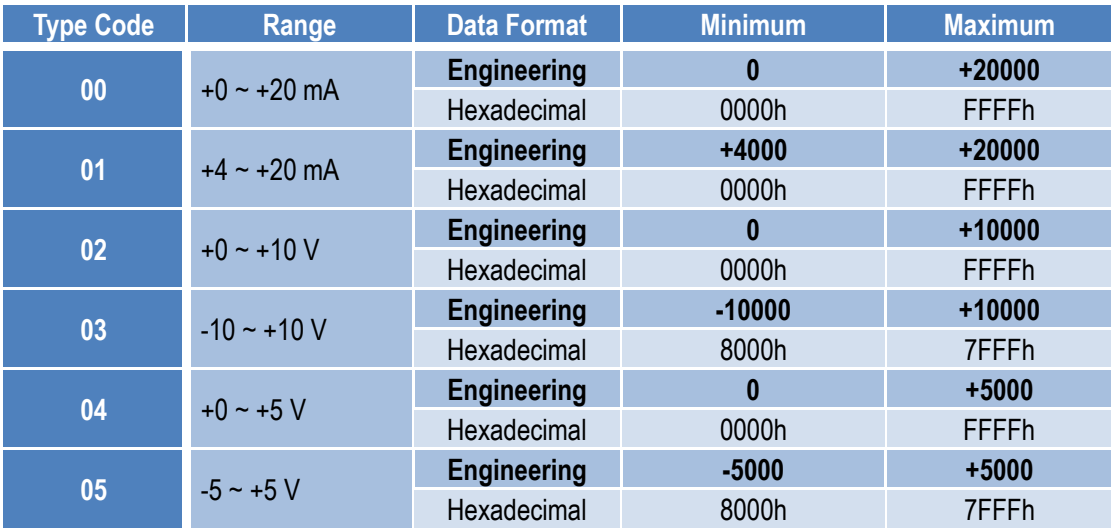

### **XV306/XV308/XV310: Analog Input Range**

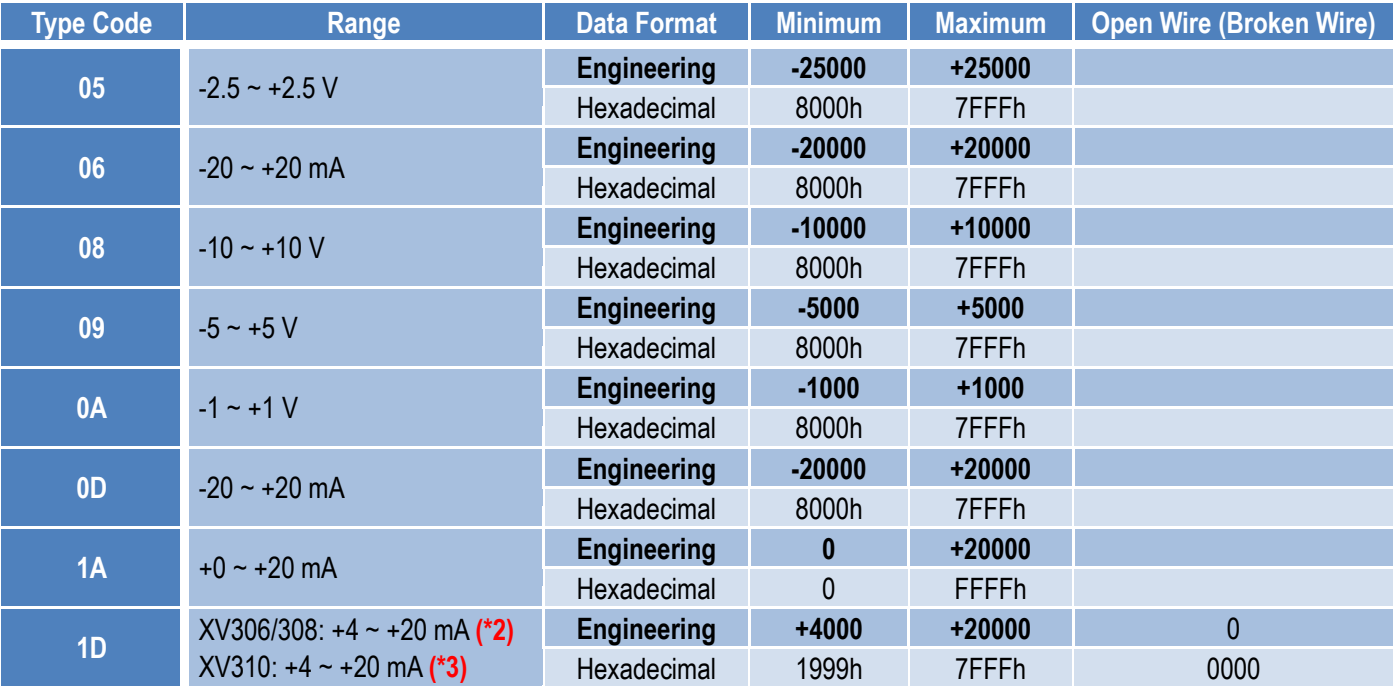

**(\*2/\*3):** 只有 4 ~ 20 mA 的 AI 支持开路或断线检测。